# **ParishSOFT** | Tuition

## **Adding Funds**

*Tuition Funds are separate from CN Offering and Pledges. Funds designate where payments are going to be recorded.* 

- 1. Click on the blue **+** to add a fund
- 2. Enter **70-75-01** as the Fund #
- 3. Enter **Tuition** as the Description
- 4. Click **Save**
- 5. Additional Funds to add:
	- ii. 70-75-02 for Sacramental Prep
	- iii. 500-503-02 for Book Fees
	- iv. 500-503-01 for Registration Fees

## **Invoice Items**

*Invoice Items are used to bill customers for specific selections. These are going to be the individual line items on our Invoices.* 

#### **Item 1:**

- 1. Description: **1 Student In-Parish Tuition**
- 2. Unit Price: **50.00**
- 3. Fund: **Tuition**

#### **Item 2:**

- 1. Description: **Registration Fee**
- 2. Unit Price: **5.00**
- 3. Fund: **Registration Fees**

#### **Item 3:**

- 1. Description: **Book Fee**
- 2. Unit Price: **15.00**
- 3. Fund: **Book Fees**

#### **Item 4:**

- 1. Description: **First Communion Fee**
- 2. Unit Price: **15.00**
- 3. Fund: **Sacramental Prep**

#### **Item 5:**

- 1. Description: **Catechist Discount**
- 2. Unit Price: **-10.00**
- 3. Fund: **Tuition**

#### **Customers**

*Customers are the families you have specified as available for tuition.*

- 1. Click on the blue **+** to add a customer
- 2. Set filters Family Group = **All Groups** Workgroup = **All Groups**
- 3. Search for Last name of **Balk** family
- 4. Select **Michael and Sharon**
- 5. **Add as new Customer(s)**
- 6. Repeat process for **Jason and Tracey Abler**
- 1 | Page

3767 Ranchero Drive, Suite 100 | Ann Arbor, MI 48108 | Toll Free 866.930.4774 | Fax 734.205.1011 [www.parishsoft.com](http://www.parishsoft.com/)

## **Templates**

*A template is a default collection of invoice items that can be applied to multiple customers when selected from an invoice. Once you create a template, you can later make modifications to it. Templates are a good starting point if your customers are going to be billed similarly. Templates are not required.* 

- 1. Click on the blue **+** to add a template
- 2. Enter **Religious Ed – 1 Student In Parish** as the Template Name

## **Add invoice items to the template**

- 1. Click **Add New Item**
- 2. Choose **1 Student (in Parish)** from the drop down menu
- *3.* Add **Registration Fee** and **Book Fee** to the template as well.

## **Adding Payment Options to Templates**

You can choose to add a Payment Plan to a template. This is helpful if you plan on having a billing cycle applied across the board to all Customers that use that template.

- 1. Check Box to **Include payment plan on invoice**
- 2. Enter **9/1/(Current Year)** as the First Payment Date
- 3. Enter **5/1/(Next Year)** as the Due On Date
- 4. Change the Payment Frequency to **Monthly**
- 5. You should see **8** payments show up

#### **Invoices**

*Invoices are used when you are ready to create unique billings for customers. They are tailored to each customer's specific situation, and can be modified as needed.* 

#### **Invoice #1 exercise**

- 1. Click the **Invoices** button to the left of Customers
- 2. Click on the blue **+** to add an Invoice
- 3. Choose **Religious Ed** as the Template
- 4. Select **Michael and Sharon Balk** as the Customer
- 5. Enter a Description of **Religious Ed 2018**
- 6. Enter *Current date* as the Date
- 7. Enter a **Due on** date

#### **Adding Additional Items to Invoices**

- 1. Click **Add New Item**
- 2. Add **First Communion Fee** to the invoice

## **Adding Student to Invoices**

- 1. Check the box for **Included students on invoice**
- 2. Check the box next to **Hamilton**
- 3. select the class from the drop down menu on the right
- 4. Click **Finalize Invoice.** Note: Once you finalize you can't edit.

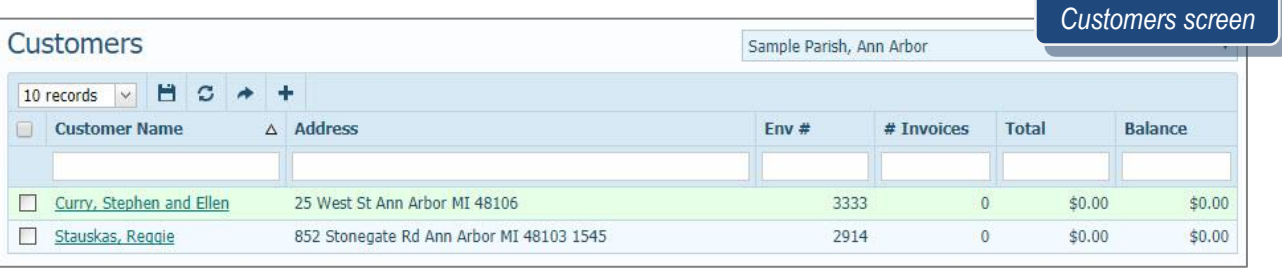

## **Invoice #2 exercise**

- 1. Click on the blue **+** to add an Invoice
- 2. Choose **Religious Ed** as the Template
- 3. Select **Jason and Tracey Abler** as the Customer
- 4. Enter a Description of **Religious Ed 2018**
- 5. Enter **Current date** as date
- 6. Leave **Due on** date blank

## **Adding Additional Item**

- 1. Change **1 Student In-Parish Tuition** to **2 Student In-Parish Tuition**
- 2. Change the quantity for **Book Fee** from 1 to 2
- 3. Additional Options

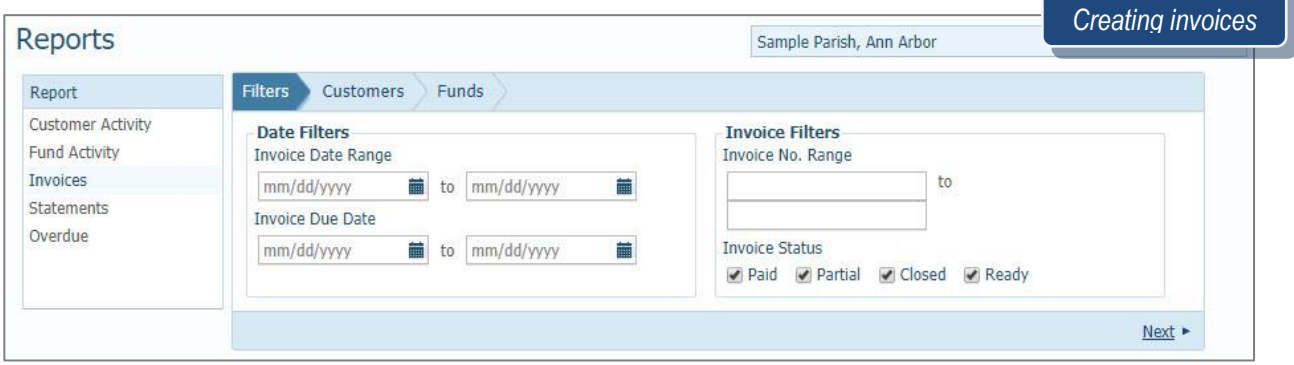

# **Payment Options**

- 1. Remove payment plan (un-check box)
- 2. Click **Save as Draft**

## **Payments exercise**

- 1. Before you can record a payment on an invoice, the invoice must be finalized
- 2. Apply a partial payment to the Hamilton Invoice and a full payment to the Abler invoice
	- 1.You will need to finalize the Abler invoice before it will let you apply the payment

## **1 ST Payment**

*Applying a Partial Payment to the Balk Invoice*

1.Open the Invoice for the Balk's.

- 2.Check the check box next to **1 Student In-Parish.**
- 3.Enter **\$50.00** for the amount.
- 4.**Click Save at the bottom.**

## **2 nd Payment**

*Applying a Full Payment to the Ablers (first you'll need to finalize their invoice)*

- 1.Click on their Invoice for the Abler Family
- 2.Click on **Edit Invoice**
- 3.Click on **Finalize Invoice**
	- 1. Click on **Apply a Payment**
	- 2. At the top in the **Payment Amount** field enter the full amount due.
	- 3. Click **Apply**

# **QUESTIONS FROM CLASS**

- 1. Why can't I print an invoice that I already created?
- 2. Do I need to use a template when creating an invoice?
- 3. How can I report on tuition payments made per fund?
- 4. Where do I change the remittance name, address and 'payable to' information?
- 5. What's the difference between an invoice Credit and an invoice Writeoff?
- 6. What format do I need to use when creating my Funds?

# **TIPS & TRICKS**

- Remember that the Tuition module can be used for anything you charge for…not just traditional tuition!
- Create as many Invoice Items as you may need over time. You can never have too many to pick from
- Use  $\overline{IQ}$  to isolate a list of school families. Create a workgroup from the results and then import that workgroup easily as Customers
- Statements can be run according to your schedule, at any time you need to produce follow-up to invoices

# **ANSWER KEY**

*1. If your invoice is not Finalized, it cannot be printed. Navigate into the Invoices menu and make sure it is complete.* 2. No. 3. Generate the Fund Activity report to total by each individual fund 4. Tuition → Settings *5. Credit reduces the amount the customer has to pay. Writeoff helps to resolve a billing error or overpayment/underpayment 6. A Fund # can be anything you'd like it to be, but the field only accepts numbers and dashes.*

**I** P a g e Revised 5/19/19 3767 Ranchero Drive, Suite 100 | Ann Arbor, MI 48108 | Toll Free 866.930.4774 | Fax 734.205.1011 [www.parishsoft.com](http://www.parishsoft.com/) 4